# АТЫРАУСКИЙ ИНЖЕНЕРНО-ГУМАНИТАРНЫЙ ИНСТИТУТ

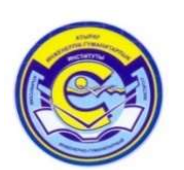

# РУКОВОДСТВО ПОЛЬЗОВАТЕЛЯ «ОБУЧАЮЩИЙСЯ» ПО МОДУЛЮ «ЗАДАНИЯ»

АТЫРАУ 2020

# 1. НАЗНАЧЕНИЕ И ЦЕЛИ

#### 1.1. Назначение

Модуль «Задания» предназначен для назначения, контроля выполнения заданий для обучающихся по различным видам контроля. Данный модуль позволяет реализовать такой основной элемент дистанционного обучения, как чат-технология (асинхронный и синхронный обмен сообщениями). Функционал позволяет преподавателю выставить оценки за выполненное задание на странице проверяемого задания, что освобождает время преподавателя на поиск академического потока и обучающегося в модуле «Журнал оценок».

#### 2. Общие сведения

В процессе прохождения всех стадий от назначения до выполнения задания находятся в одном из нижеследующих статусов:

- Выполняется присваивается заданию при назначении, т.е. наступил срок начала выполнения задания;
- Отправлено на проверку присваиваетсязаданию, когда оно выполнено обучающимся и отправлено на проверку;
- Отправлено на доработку присваивается заданию, когда преподаватель возвращает задание на доработку;
- Просрочено присваивается не выполненным заданиям, у которых истек срок выполнения задания (поле «Выполнить задание до»);
- Выполнено задания, которые проверены преподавателем и по которым выставлена оценка (если предусмотрено выставление оценки).
- 3. Функциональные возможности модуля

#### 3.1. Поиск заданий

Для перехода в модуль «Задания» необходимо на главной странице системы перейти в одноименный раздел (Рисунок 1).

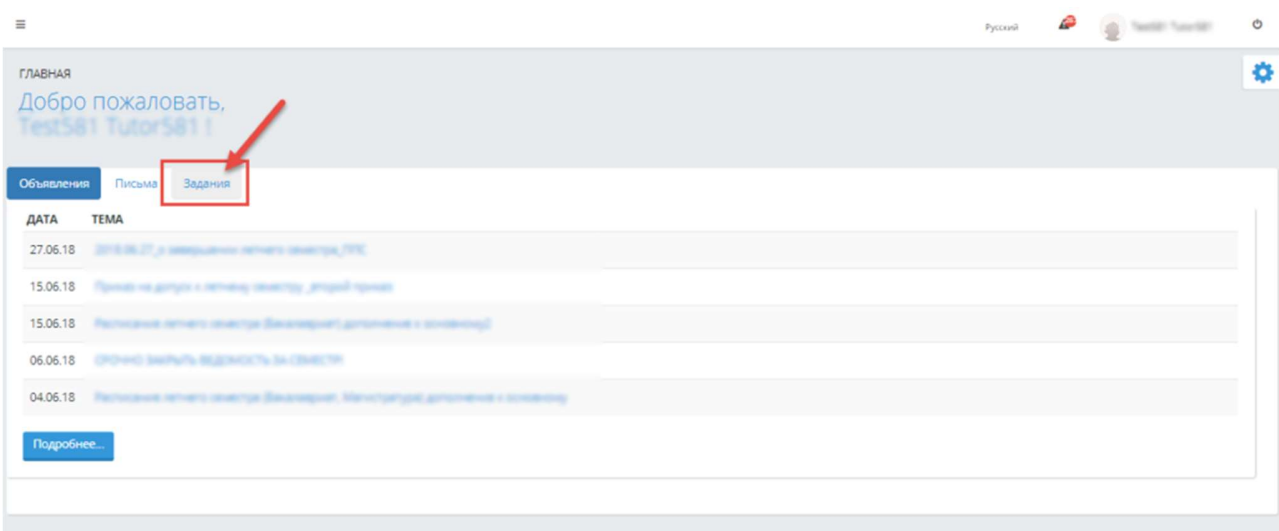

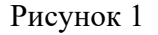

При обращении к вкладке «Задания» на главной странице системы отобразится основная страница модуля «Задания», на которой представлены параметры поиска заданий и все назначенные задания (Рисунок 2):

- 1. Тема задания поле для ввода темы задания, где предусмотрена возможность поиска темы задания по введенным символам;
- 2. Статус показатель текущего состояния заданий в системе. Значения:
	- 1. Выполняется задания, в которых наступил срок начала выполнения задания;
	- 2. Отправлено на проверку задания, которыевыполнены обучающимся и отправлены на проверку;
	- 3. Отправлено на доработку задания, которые возвращены обучающемуся на доработку;
	- 4. Выполнено задания, которые проверены преподавателем и по которым выставлена оценка (если предусмотрено выставление оценки);
	- 5. Просрочено задания, у которых истек срок выполнения задания.
- 3. Дата представлено в формате: с «даты» по «дате». Поиск осуществляется по дате, указанной в поле «Приступить к выполнению задания с». По умолчанию в поле «с» — дата, соответствующую предыдущему месяцу текущего дня, «по» — текущая дата;
- 4. Учебный год значения: предыдущие учебные года, в которых были назначены задания, а также текущий учебный год. По умолчанию – текущий учебный год;
- 5. Семестр список максимального количества семестров по форме обучения обучающихся;
- 6. Дисциплина справочное поле со списком дисциплин, по которым у обучающегося имеются назначенные задания. По умолчанию – Все.

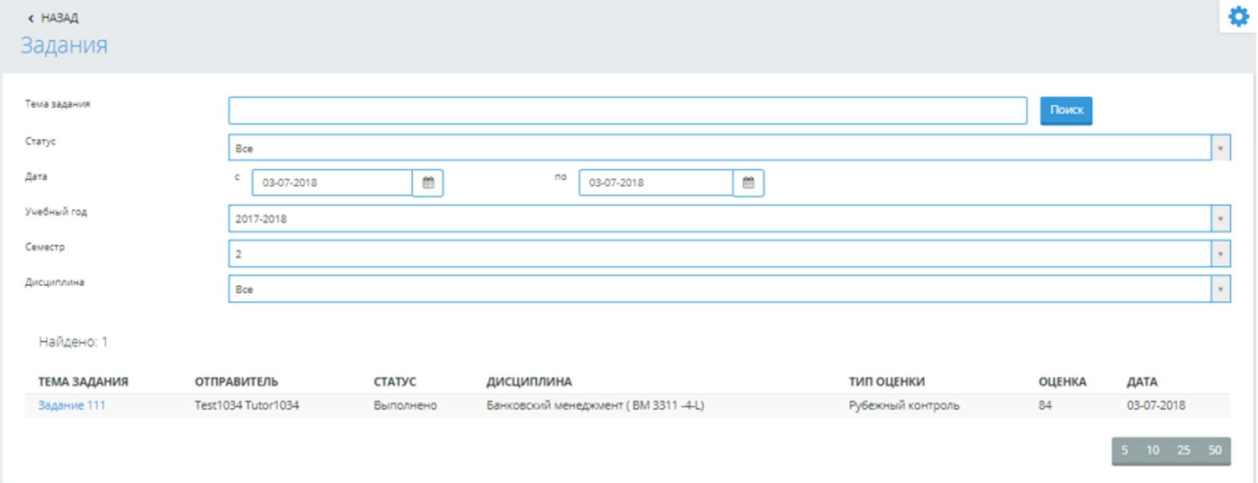

# Рисунок 2

# 3.2. Управление заданиями

Набор доступных вам действий меняется в зависимости от статуса задания:

• Выполняется – присваивается заданию при назначении, т.е. наступил срок начала выполнения задания. При назначении нового задания, система уведомит вас об этом (Рисунок 3).

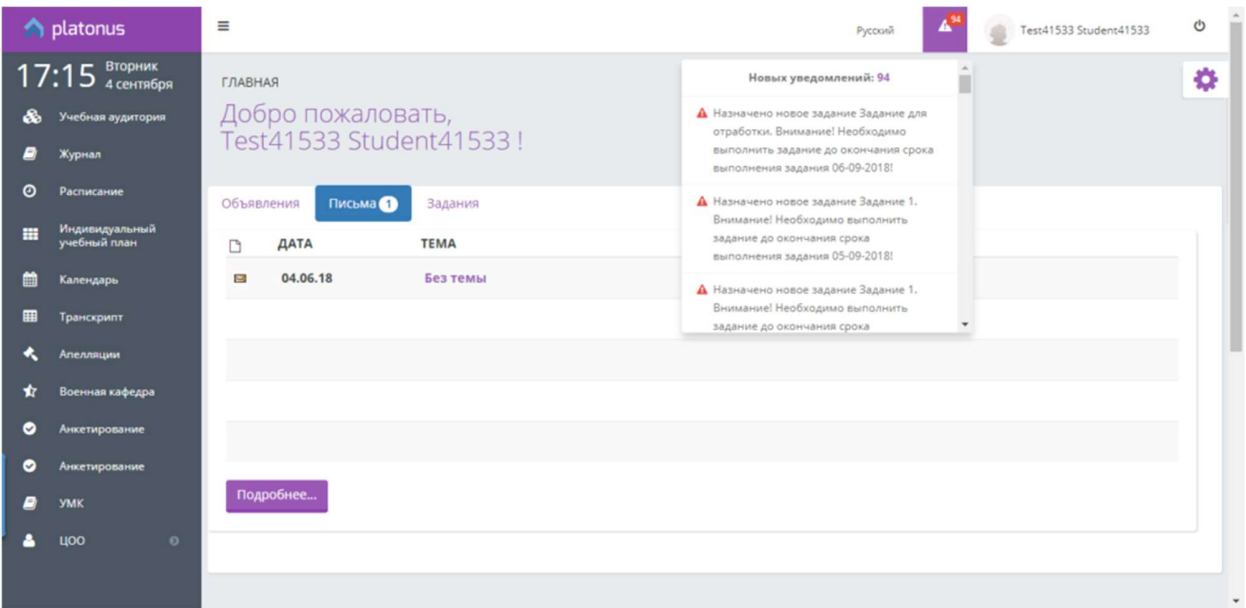

# Рисунок 3

При данном статусе задания вы имеете возможность:

- 1. Скачать прикрепленные файлы и ссылки при данном статусе вам доступна возможность скачать прикрепленные к заданию файлы и указанные ссылки на ресурсы.
- 2. Написать отправителю (преподавателю) задания при данном статусев рамках задания вы можете вести переписку с преподавателем во вкладке «Чат», который назначил задание. Ответы, отправленные вами на проверку доступны во вкладке «Ответ». Для того чтобы написать личное сообщение преподавателю вам следует во вкладке «Чат» ввести текст вашего сообщения, при необходимости прикрепить файл (аудио, видео и т.д.) и нажать кнопку «Отправить».
- 3. Отправить на проверку при условии, что вы выполнили поставленное задание полностью и верно, вам следует отправить данное задание на проверку преподавателю для оценки проделанной вами работы. Для этого вам необходимо выбрать действие «Отправить на проверку» и в отобразившемся окне прописать текст ответа на задание и прикрепить в виде файла текст ответа, после чего отправить ответ преподавателю (Рисунок 4).

# Примечание!

Назначенное задание необходимо выполнить до конца срока окончания выполнения задания (дата в поле «Выполнить задание до»), в противном случае задание перейдет в статус «Просрочено».

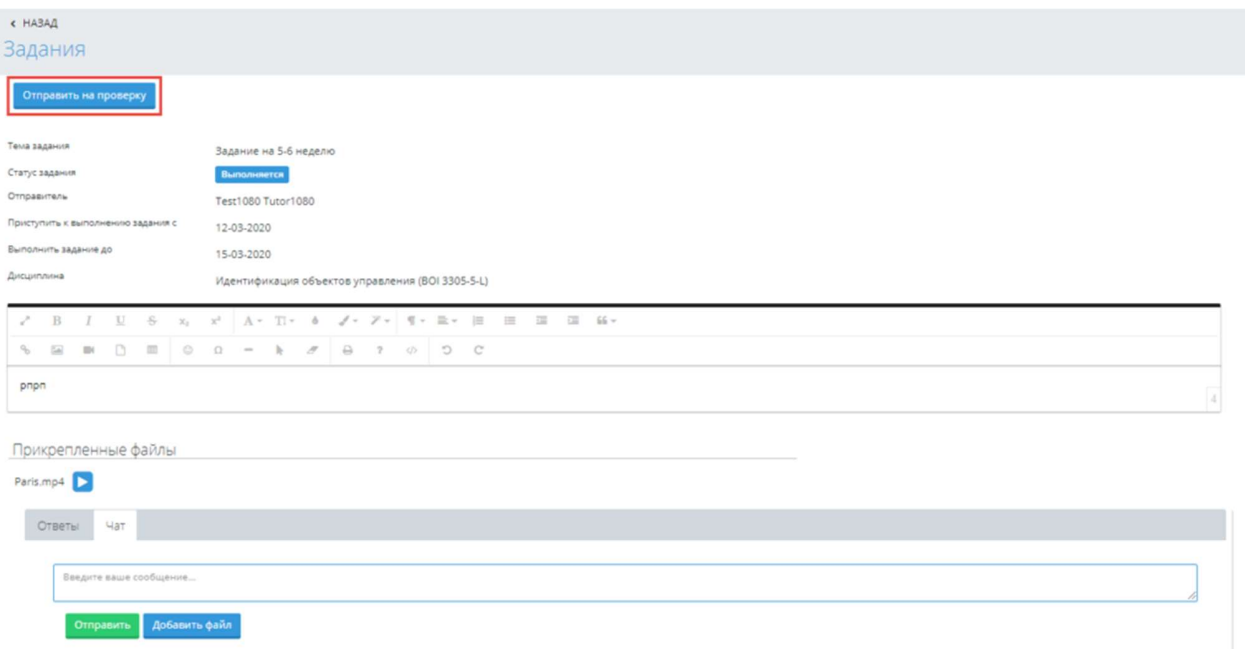

#### Рисунок 4

• Отправлено на проверку - присваивается заданию в результате выполнения действия «Отправить на проверку». При данном статусе задания функционал доступен в режиме просмотра (Рисунок 5).

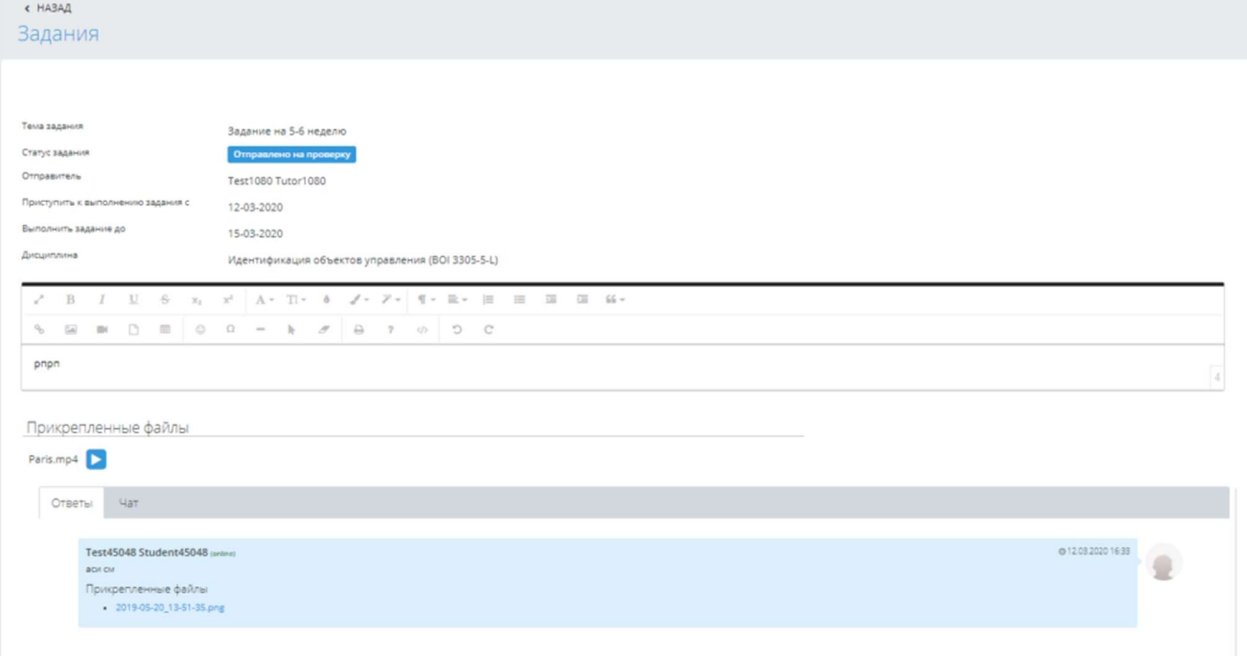

#### Рисунок 5

• Отправлено на доработку – присваивается заданию если отправитель (преподаватель) задания вернул задание на исправление. Набор доступных действий аналогичен действиям, предусмотренным при статусе «Выполняется». Текст обоснования отправки задания на доработку будет отображен при обращении к иконке в строке статуса задания (Рисунок 6).

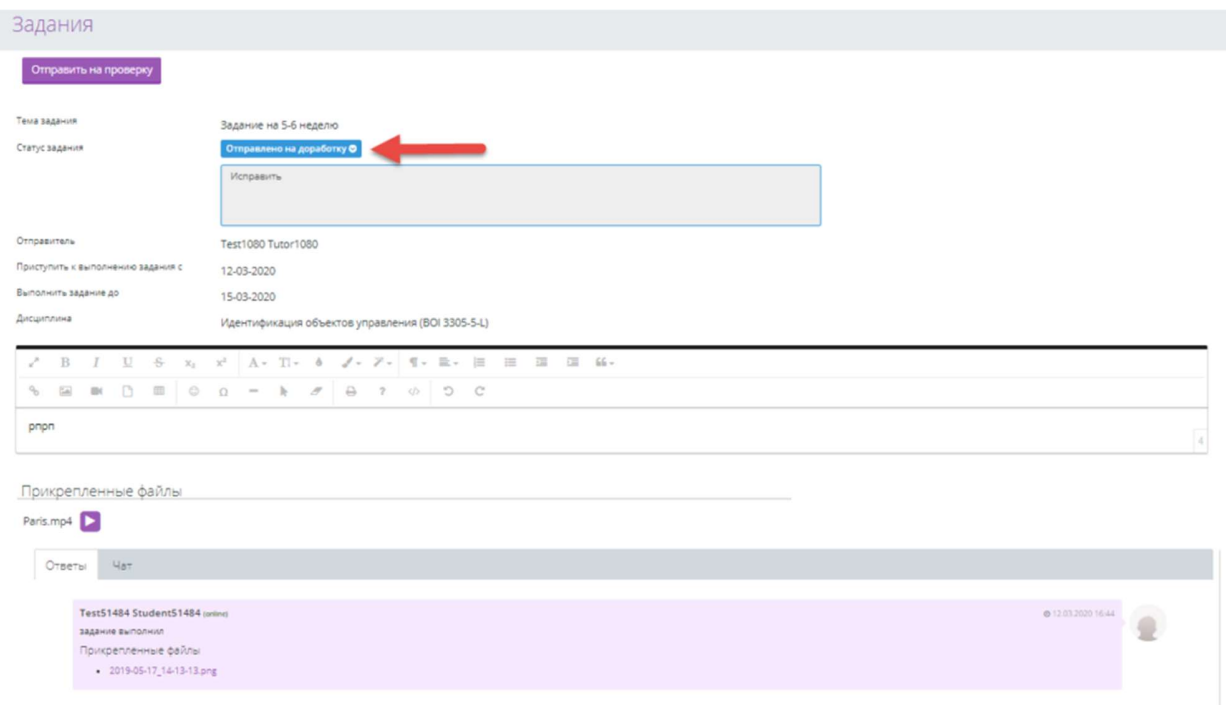

### Рисунок 6

- Просрочено задания, у которых истек срок выполнения задания. При данном статусе задания функционал доступен в режиме просмотра.
- Выполнено задания, которые проверены преподавателем, т.е. выполнены. При данном статусе задания выполнение каких-либо действий не доступно (Рисунок 7).

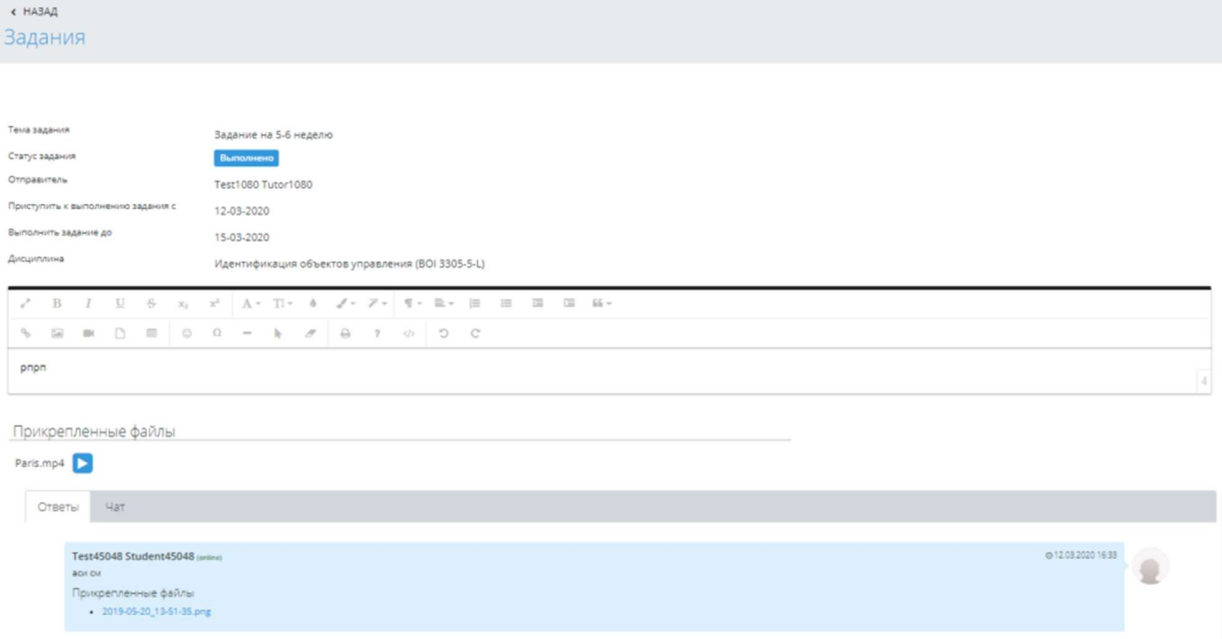

Рисунок 7